## **NETWORK USERNAME AND PASSWORD**

Login username: firstname.lastname@gcccd.edu

Password: The default password will be your (all lower case):

first Initial + dot + last Name + dot + Requisition Number + exclamation point

Example

a. Name: John Smith

b. Requisition Number: r-00542

c. Password Example: j.smith.r-00542!

## Note:

- Your Requisition number can be found in the Onboarding Welcome email sent to you.
- Ignore spaces in names. Use the hyphen for a hyphenated name.

## LOGGING INTO WORKDAY – FIRST TIME LOGIN

- 1. Open up a new web browser: Workday recommends Chrome.
- 2. Enter the following URL: <a href="https://www.myworkday.com/gcccd">https://www.myworkday.com/gcccd</a>
- 3. Enter your login username
- 4. Enter your password

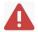

NOTE: You may be prompted to set up your off campus login. Please refer to the "Setup Workday Access Off Campus" guide found in your Onboarding Welcome email.

## **CHANGING YOUR PASSWORD**

We recommend you change your password as soon as you login to Workday for the first time on campus (or on your start date).

- 1. While logged into the computer, click the CTRL + ALT + DEL keys at the same time.
- 2. Select **Change Password** from the menu selection.
- 3. Enter the old password (see above) once and the new password twice. The new password should follow these rules:
  - a. Minimum of 8 characters
  - b. At least one upper case
  - c. At least one lower case
  - d. At least one of either a Special Character or a Number
  - e. The password may not contain the word "pass" or any part of the user name.